# 天津大学推免硕士生系统

# 用户操作手册 (考生端用)

2018 年 5 月

## 目录

<span id="page-1-0"></span>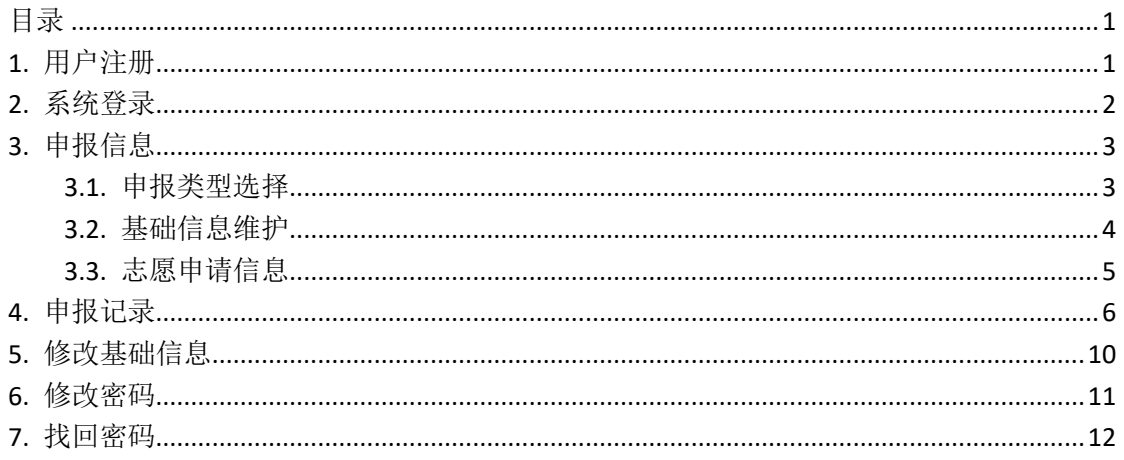

### <span id="page-2-0"></span>**1.** 用户注册

通过 http://202.113.8.92/gstms 访问天津大学推免硕士生系统,进入登录页面, 进行账号注册。

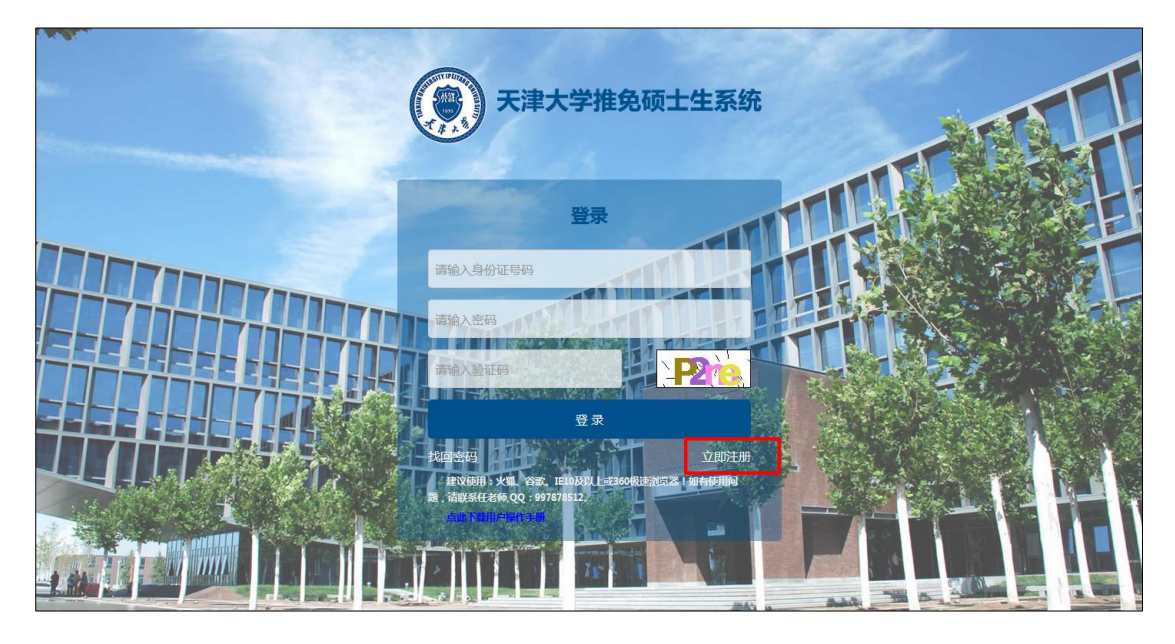

点击"立即注册"超链接,进入注册账号页面。考生用证件号码作为账号, 根据页面提示完成注册。注册成功后,自动登入系统。

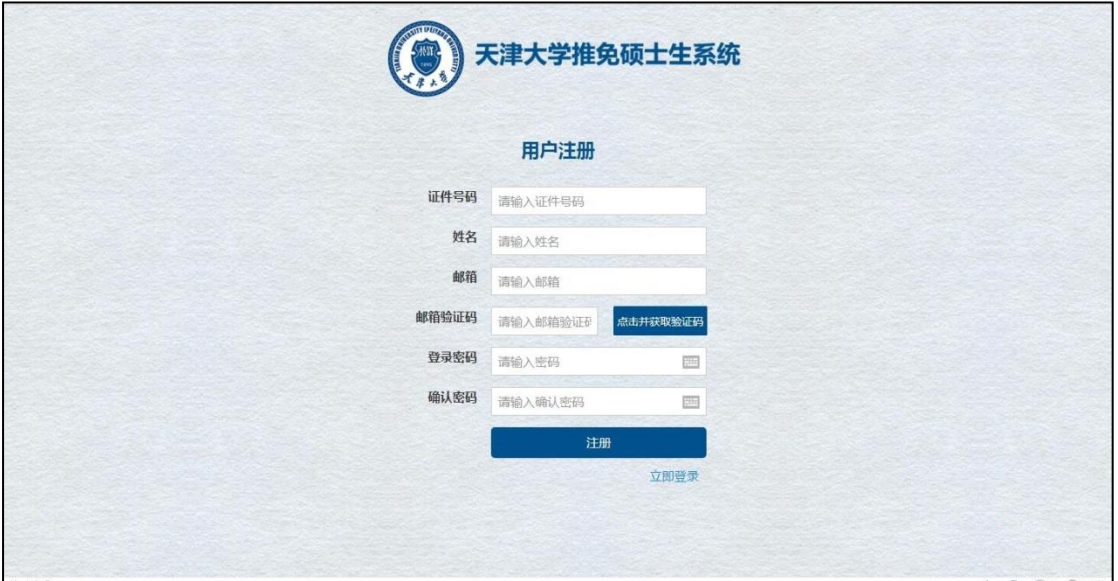

如邮箱验证码无法获取:

1.请查阅垃圾箱;

2. 登录邮箱进行设置"设置→收信规则→创建收信规则→规则启用"变更为"不 启用",各邮箱设置规则不同请根据实际情况进行处理;

#### 3. 尝试更换浏览器, 或切换为较好的网络环境; 如上述无法解决,请联系所用邮箱的运营商!

#### <span id="page-3-0"></span>**2.** 系统登录

账号注册成功后,进入登录界面,考生可使用证件号码作为用户名进行登录。

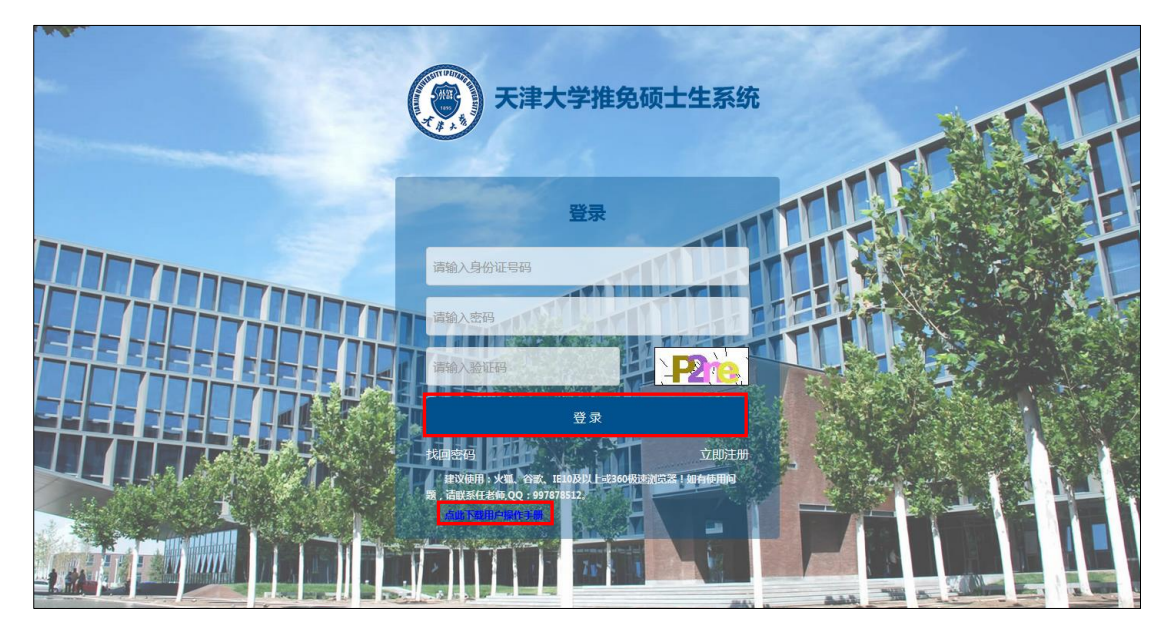

为了更好的用户体验,并访问所有功能,我们建议您使用:火狐、谷歌、 IE10 及以上或 360 极速浏览器!

#### 如有使用问题,请联系任老师, QQ:997878512

点击登录界面下方的"点击下载用户操作手册",可以成功下载该系统的用 户操作手册,考生可以根据手册内容进行申报操作。

登录后界面如下图所示。

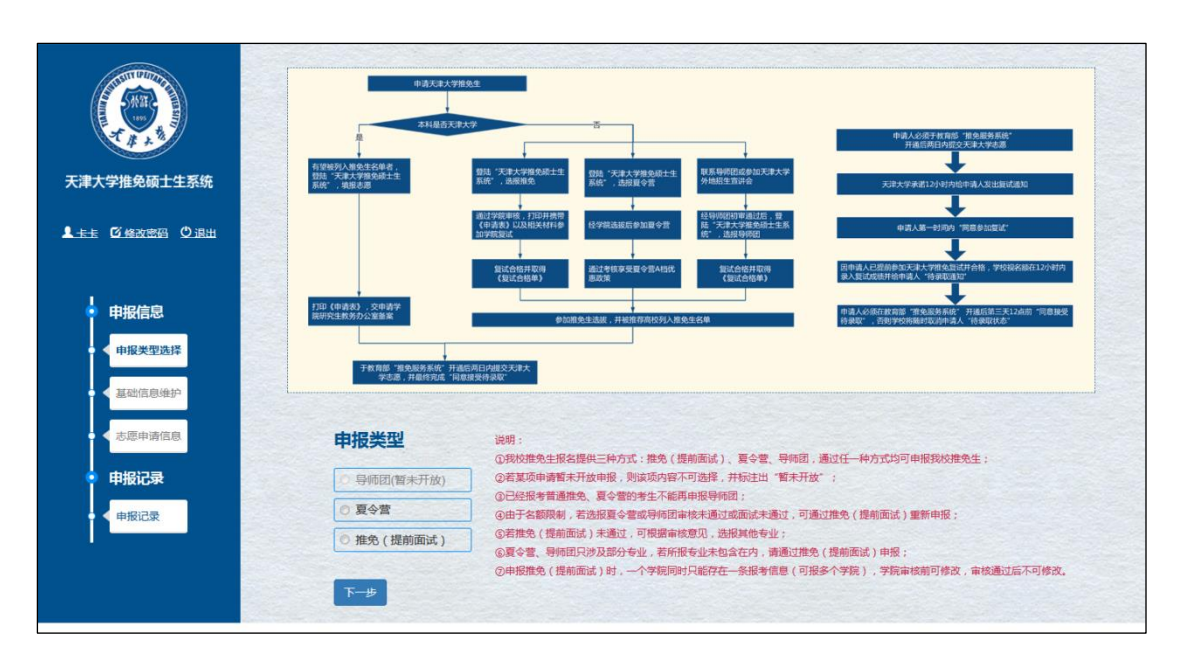

<span id="page-4-0"></span>**3.** 申报信息

#### <span id="page-4-1"></span>3.1. 申报类型选择

用户初次登录系统时,页面自动进入申报类型选择页面。

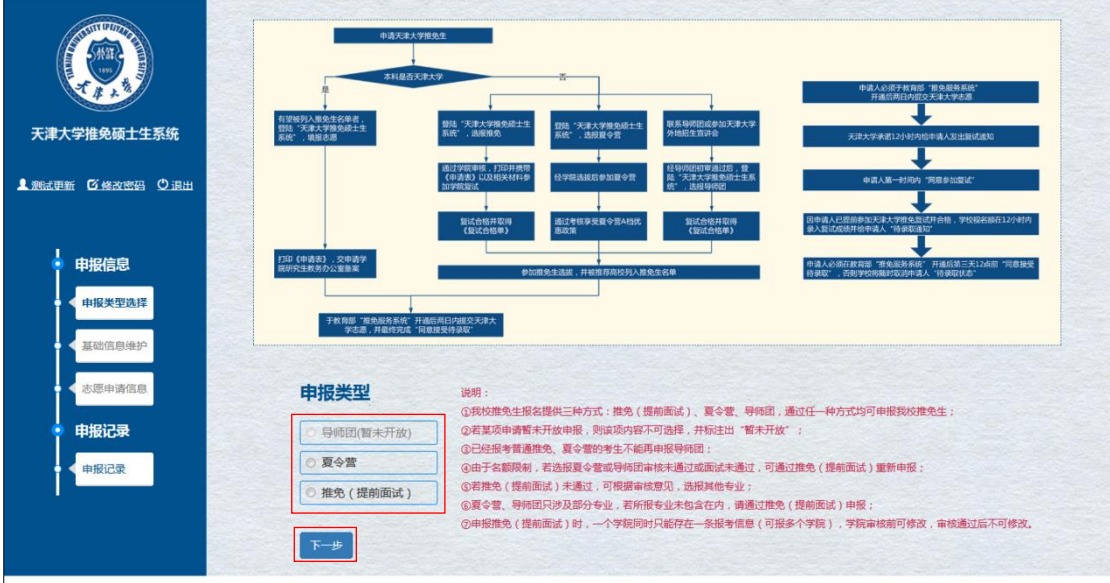

点击选择申报类型后,点击【下一步】按钮,进入基础信息维护页面,用户 可维护个人的基础信息。

注:1.若某项申请暂未开放申报,则该项内容不可选择。

2. 本文以申报"推免(提前面试)"类型进行说明。

#### <span id="page-5-0"></span>3.2. 基础信息维护

用户选择申报类型后,点击【下一步】按钮,即可进入基础信息维护界面, 用户可以维护个人的基础信息。

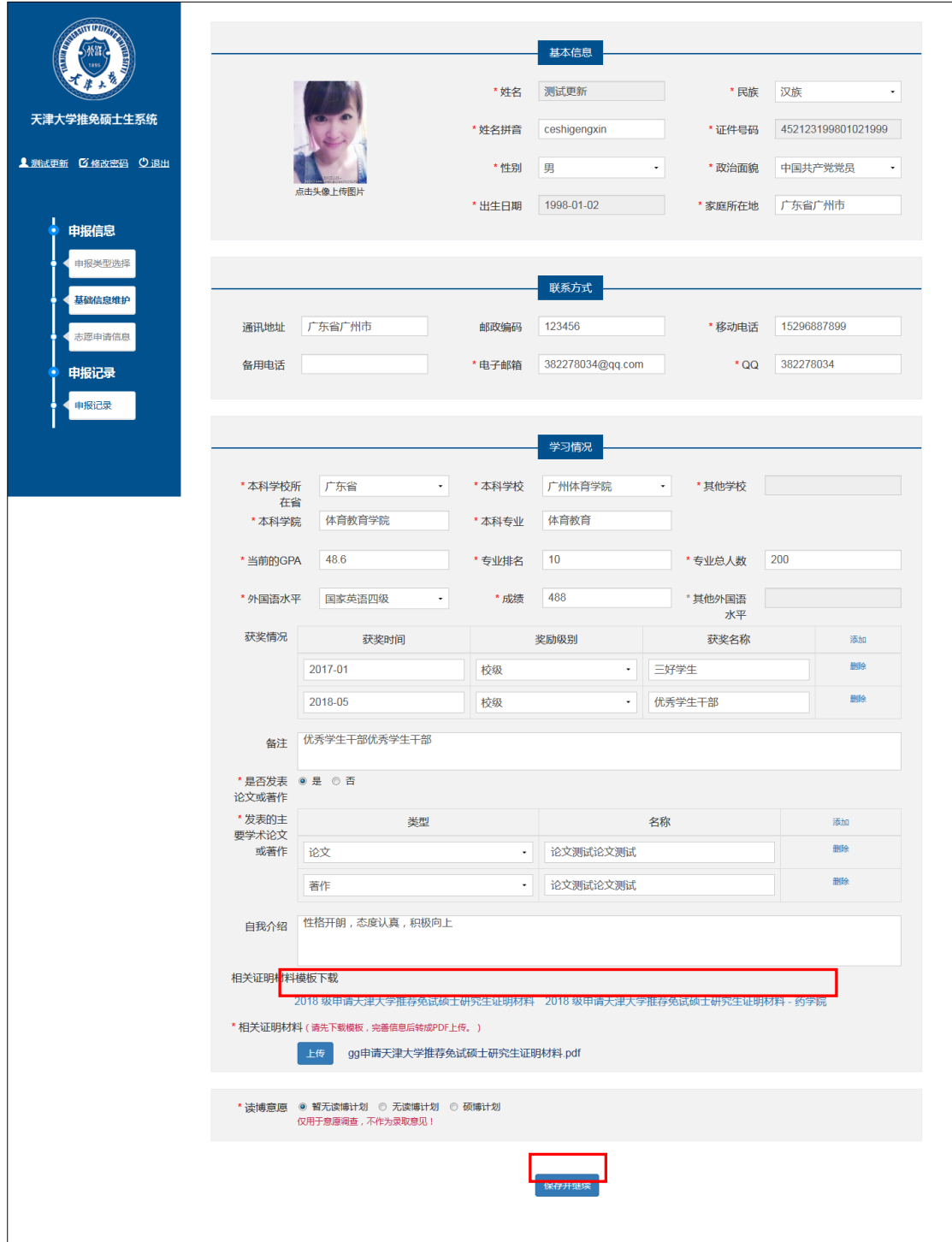

用户需要维护基本信息、联系方式、学习情况等信息,下载证明材料模板并 填写相关证明材料信息,填写完成后将证明材料转换为 PDF 格式上传,点击【保

存并继续】按钮,即可成功保存编辑的个人基础信息,页面成功跳转至志愿申请 信息页面。

注:界面所有带"**\***"项为必填项!

如果填写信息未通过格式验证,则每一项下侧会有说明,且无法保存 并继续。

#### <span id="page-6-0"></span>3.3. 志愿申请信息

填写个人相关的基础信息后,点击【保存并继续】按钮,页面跳转至志愿申 请信息页面。

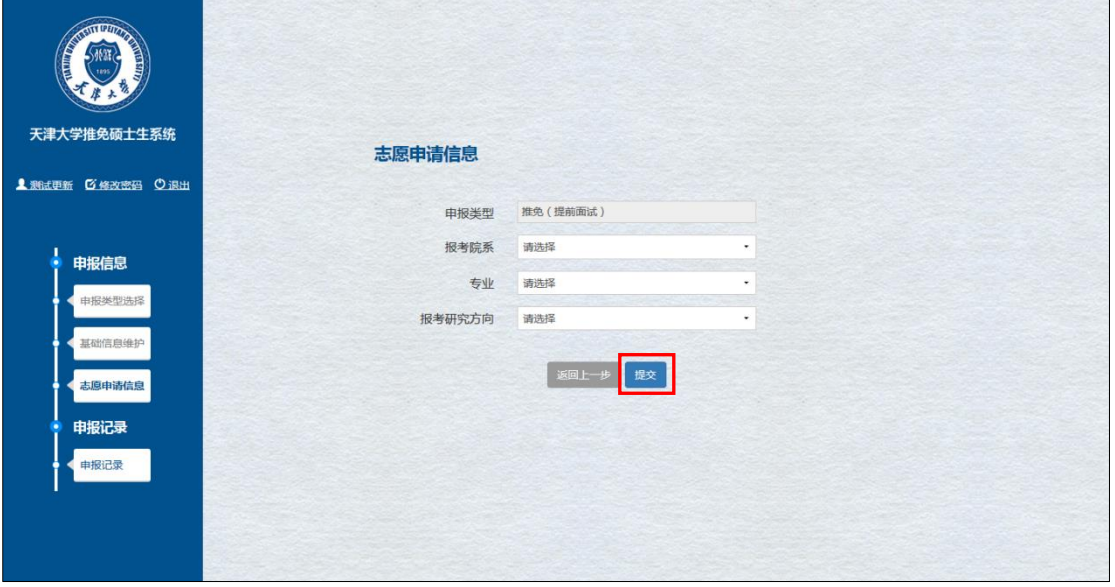

一览界面,用户选择申报类型下报考的院系、专业、研究方向等信息后,点 击【提交】按钮,可将该条申请记录提交,记录变更为"等待审核"状态。

点击【提交】按钮后,页面跳转至申报记录页面,用户可查看所有的申报记 录。

注:请勿在点击"保存并继续"按钮后直接关闭浏览器,避免由于网络延 迟或验证未通过等问题,造成信息无法成功保存。

"等待审核"状态下的申请信息可随时修改,附件需本地修改完成后重新 上传!

### <span id="page-7-0"></span>**4.** 申报记录

用户维护个人基础信息及申报志愿信息后,点击【提交】按钮,页面跳转至 申报记录页面,或直接点击系统页面左侧【申报记录】菜单进入申报记录页面, 用户可查看所有的申报记录。

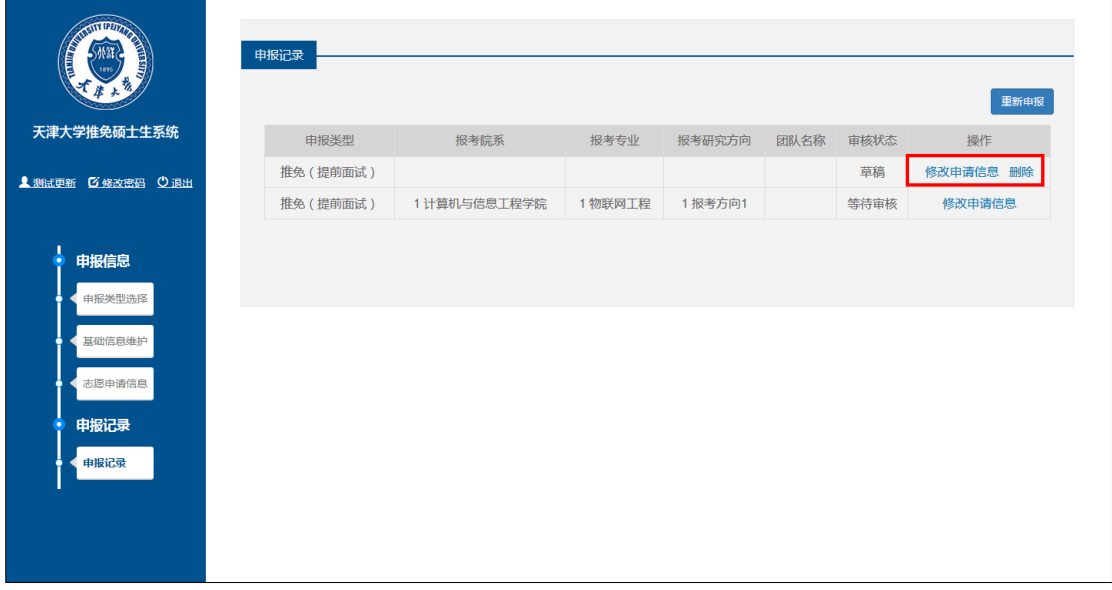

点击申请记录后的"修改申请信息"超链接,进入基础信息维护界面,用户 可维护个人的基础信息,点击【保存并继续】按钮,可成功保存修改的基础信息 并进入志愿申请信息页面。

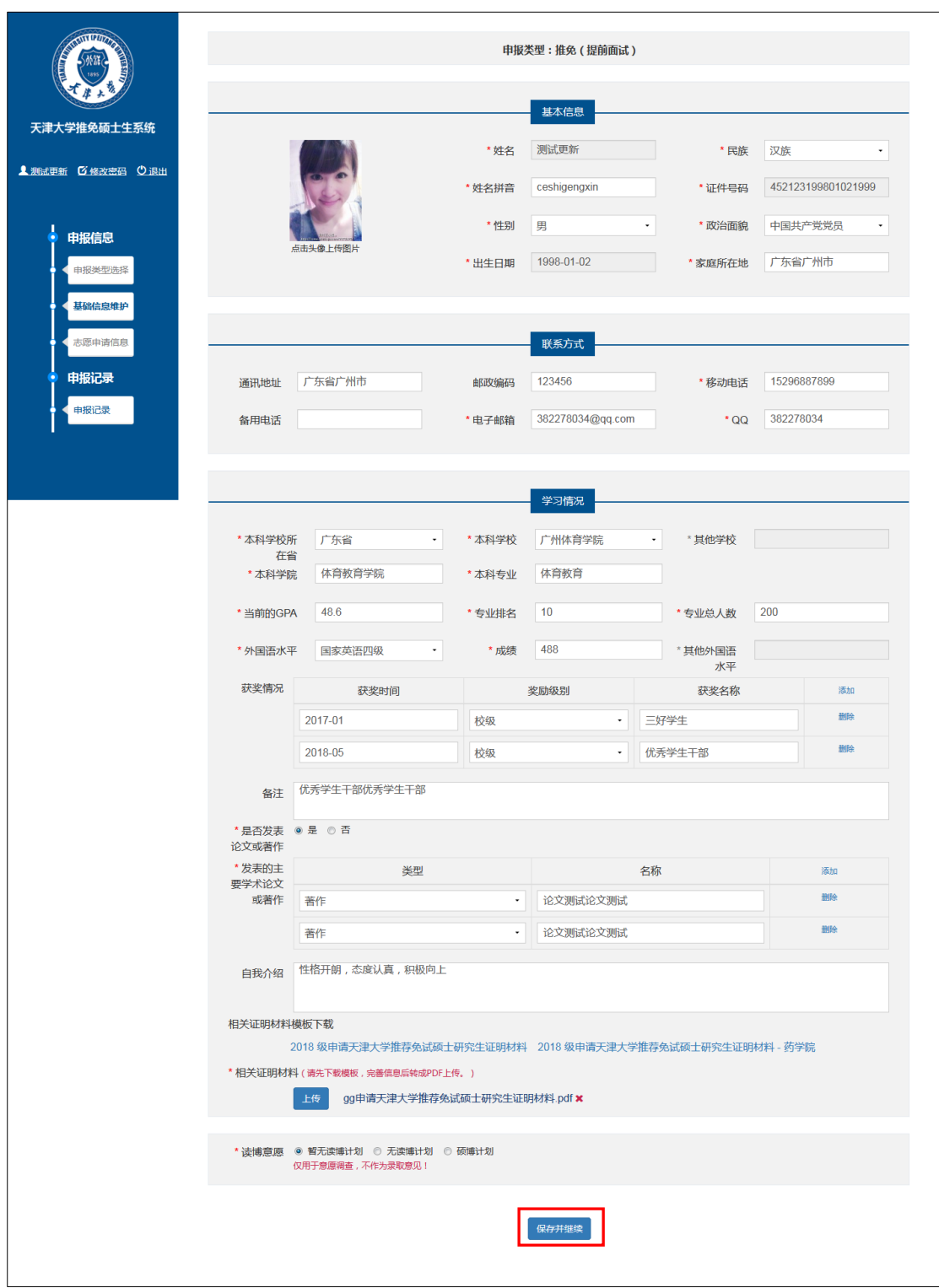

志愿申请信息页面,用户可修改志愿申请信息的报考院系、专业、报考研究 方向,点击【提交】按钮,可提交申请信息。

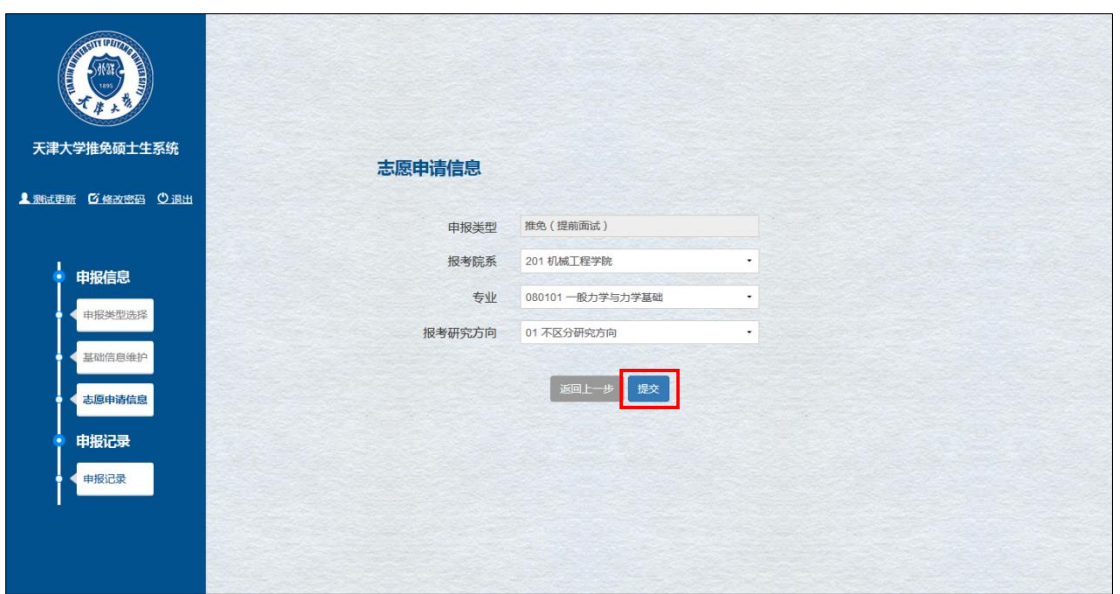

注:申请提交后,学院审核前可修改,审核后不可修改。

点击申请记录后的"删除"超链接,可以将审核状态为草稿的申请记录成功 删除。

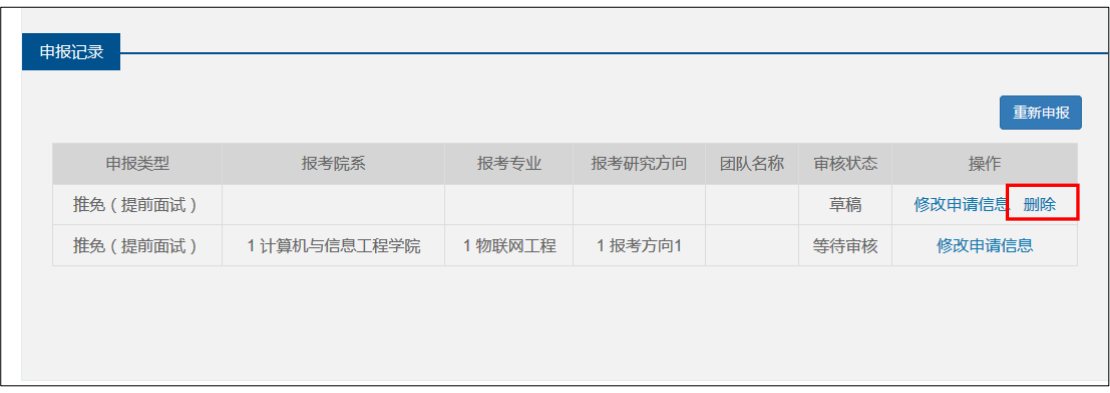

点击申报记录后的"查看"超链接,打开查看详细页面,用户可查看该申报 记录的基础信息。

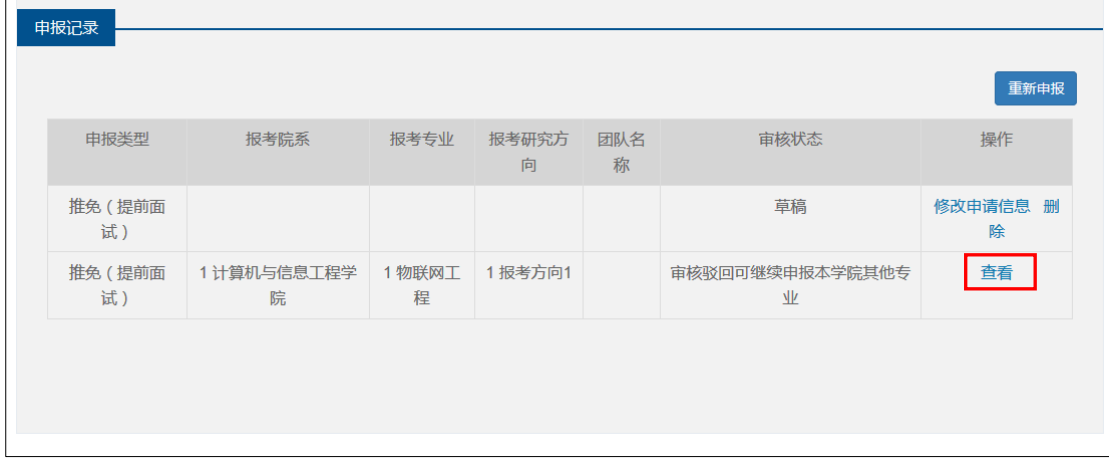

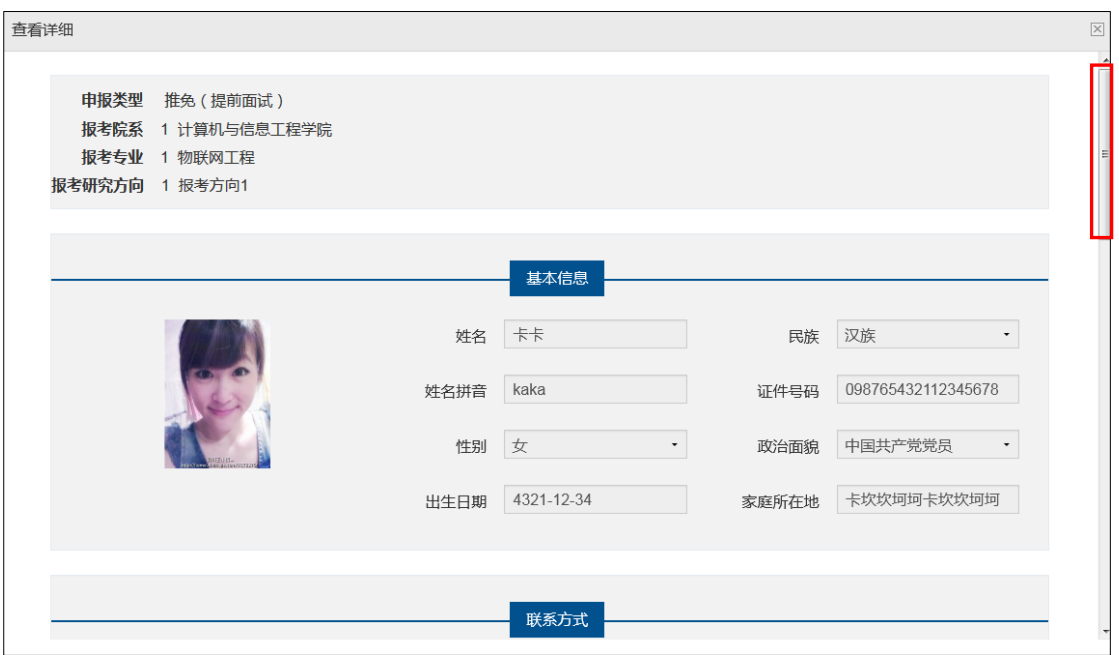

注:拖动页面右侧的滚动条,可查看申报记录的所有个人信息。

点击申请记录列表右上方的【重新申报】按钮,用户可以重新申报导师团、 夏令营、推免(提前面试)。

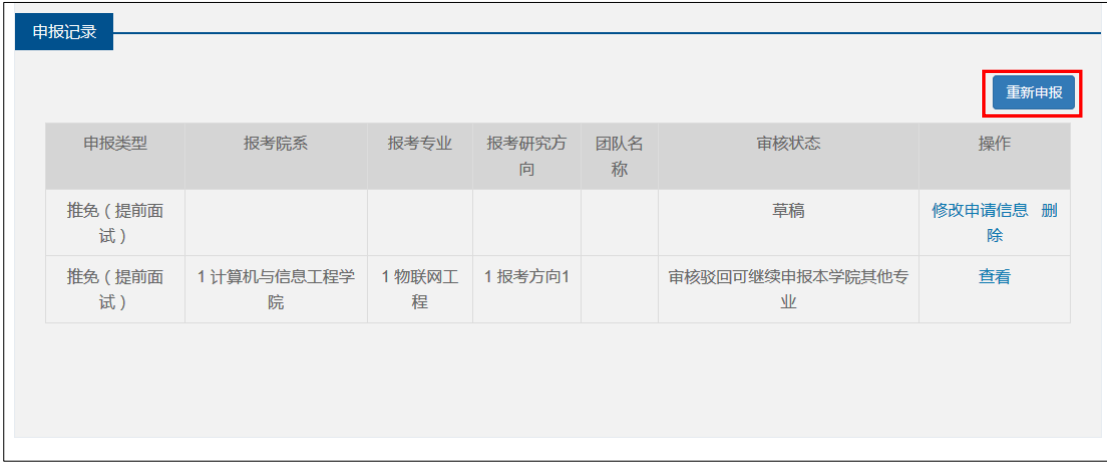

注:①我校推免硕士报名有三种方式:夏令营、导师团、推免(提前面试), 通过任一种方式均可申报我校推免硕士;

②因三种方式报名时间有所不同,若某项申请未开放申报,则该项内容不 可选择,会标注出"暂未开放"或"已经结束";

③夏令营只涉及部分学院,若拟申报学院不举办夏令营,请通过推免(提 前面试)申报;

④已经报考推免(提前面试)、夏令营的考生不可以再申报导师团; ⑤若申报夏令营或导师团审核未通过或面试未通过,可通过推免(提前面 试)重新申报;

⑥申报推免(提前面试)时,一个学院只能存在一条报考信息(可同时报 多个学院),学院审核前可修改,审核通过后不可修改;

⑦若推免(提前面试)未通过,可根据审核意见,可选报其他专业。

#### <span id="page-11-0"></span>**5.** 修改基础信息

点击系统页面右侧的用户名超链接,进入基础信息维护页面,用户可以修改 个人基础信息。

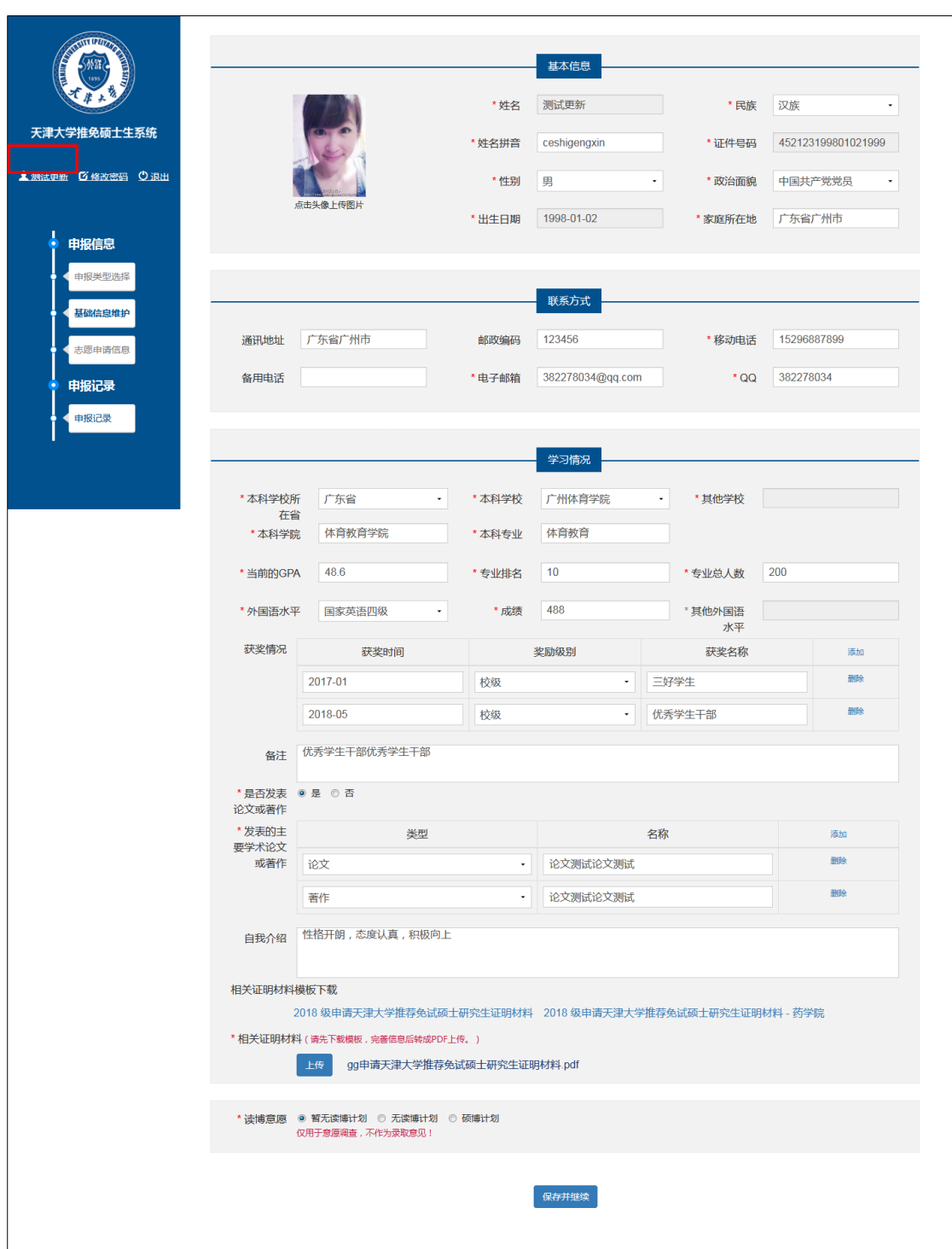

一览界面,点击页面底部的【修改】按钮,用户可以修改个人基础信息。

## <span id="page-12-0"></span>**6.** 修改密码

点击系统页面右侧的"修改密码"超链接,进入密码修改页面,用户可以修 改账户密码。

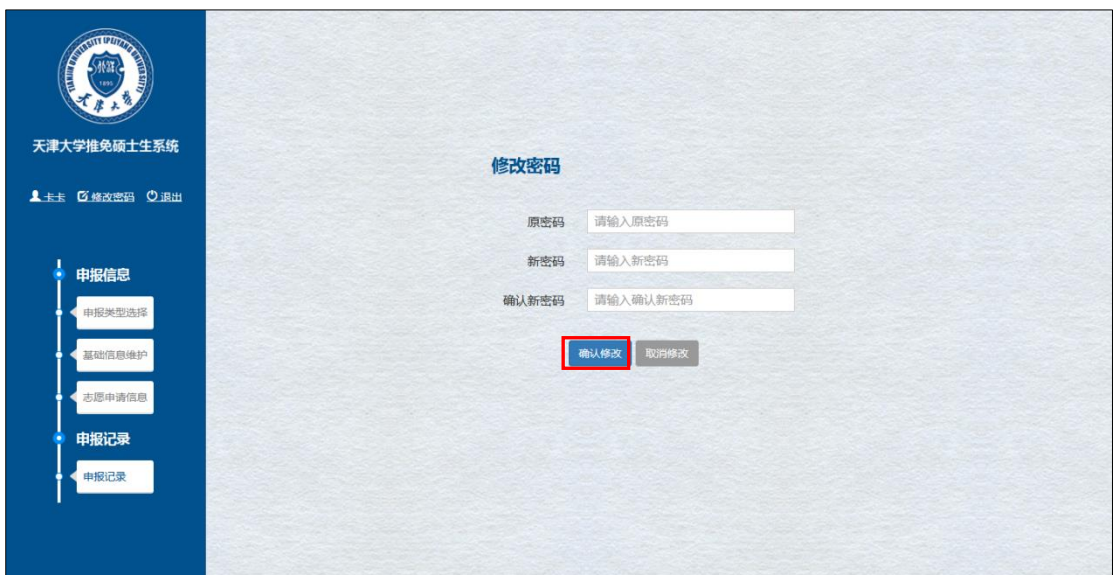

一览界面,用户输入原密码并设置新密码及确认新密码后,点击【确认修改】 按钮,可成功修改账户密码;点击【取消修改】按钮,则取消修改密码。

#### <span id="page-13-0"></span>**7.** 找回密码

若用户忘记登录本系统的账号密码,可通过点击登录页面的"找回密码"超 链接, 找回账户密码。

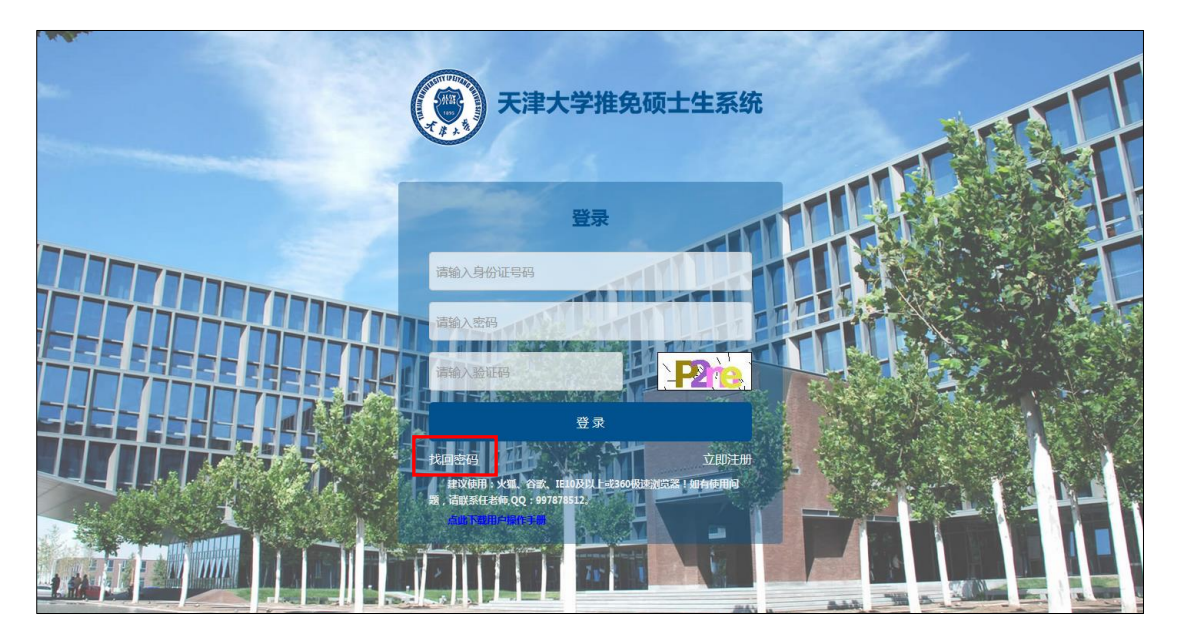

登录界面,点击"找回密码"超链接,进入找回密码页面。

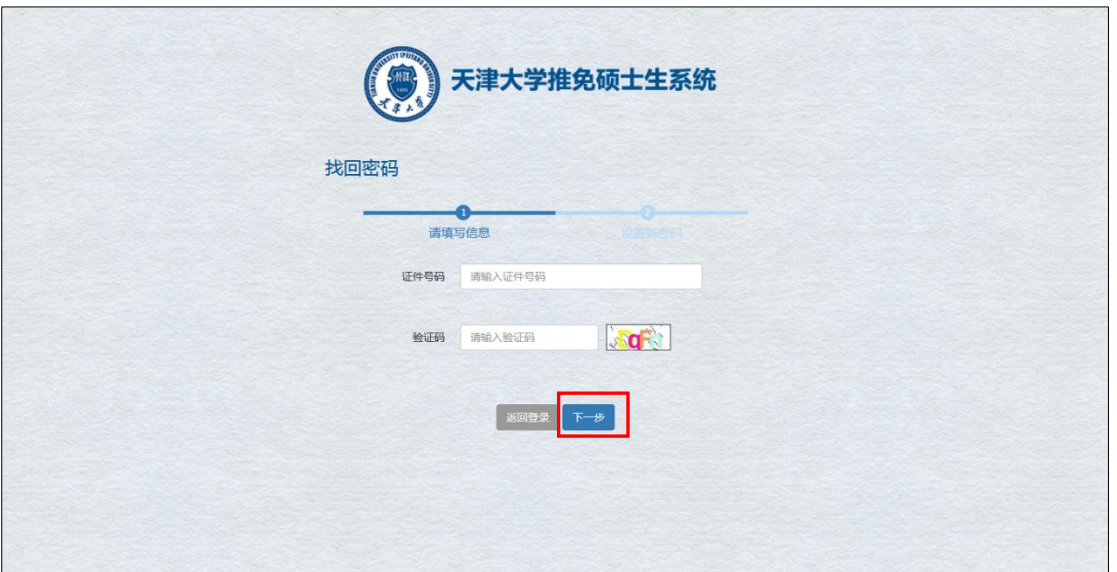

找回密码页面,用户输入证件号码及验证码后,点击【下一步】按钮,进入 设置新密码页面。

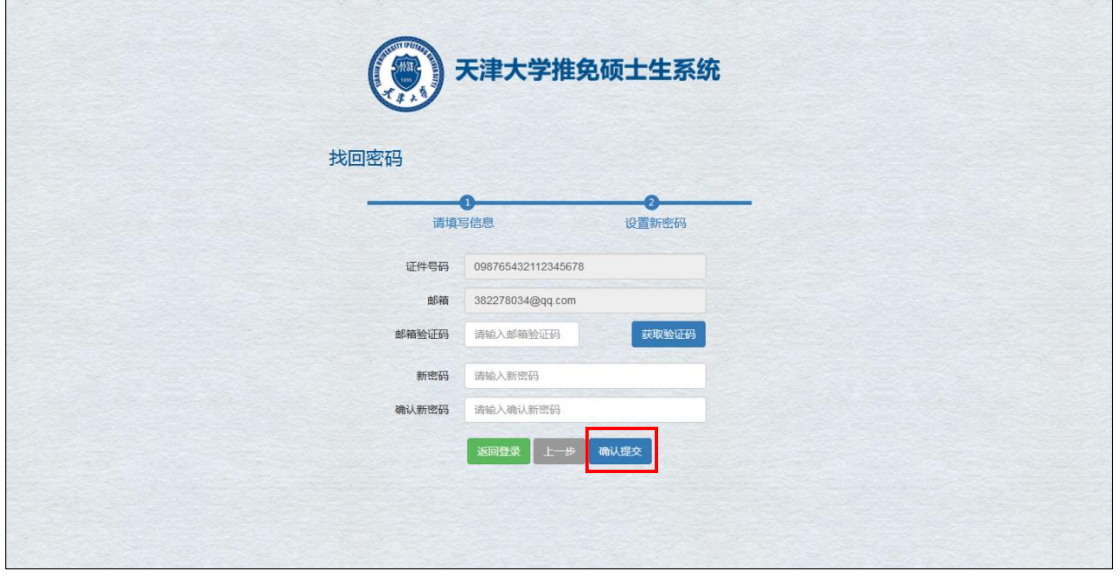

设置新密码页面,用户正确填写各项信息后,点击【确认提交】按钮,即可 成功找回账号密码。

#### 打印申请表预计时间为 **6** 月 **1** 日,请耐心等待!